# HOW TO USE DIGITAL INITIATIVES (MERPATI)

#### STEP 1:

Log on to Pustaka Negeri Sarawak (http://www.pustaka-sarawak.com) Click SERVICES then Online Services and choose Digital Initiatives.

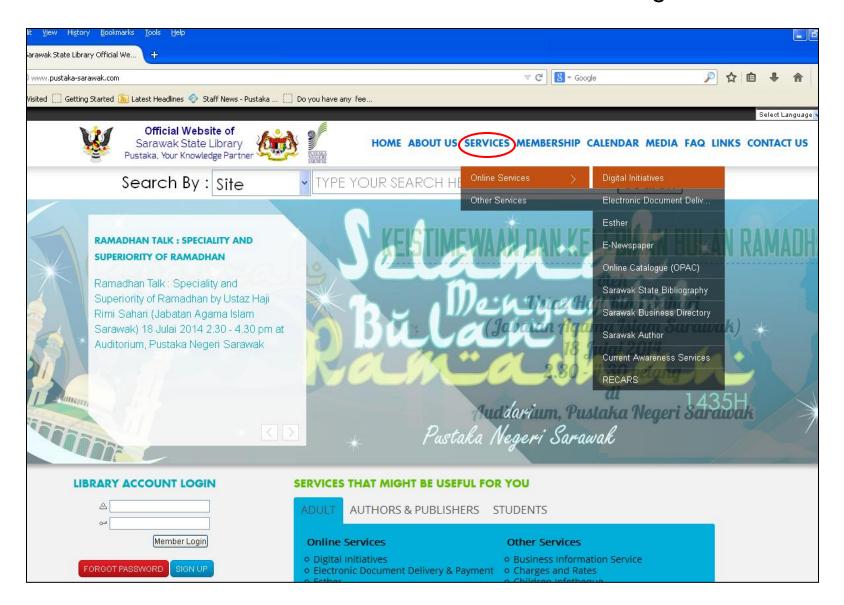

# STEP 2: Search for Merpati and type 'art original' for the keyword.

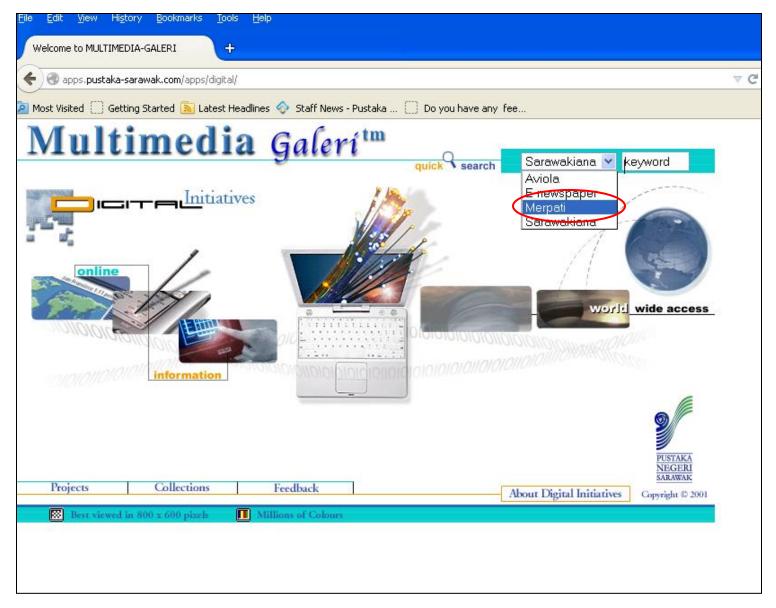

## Search results listing

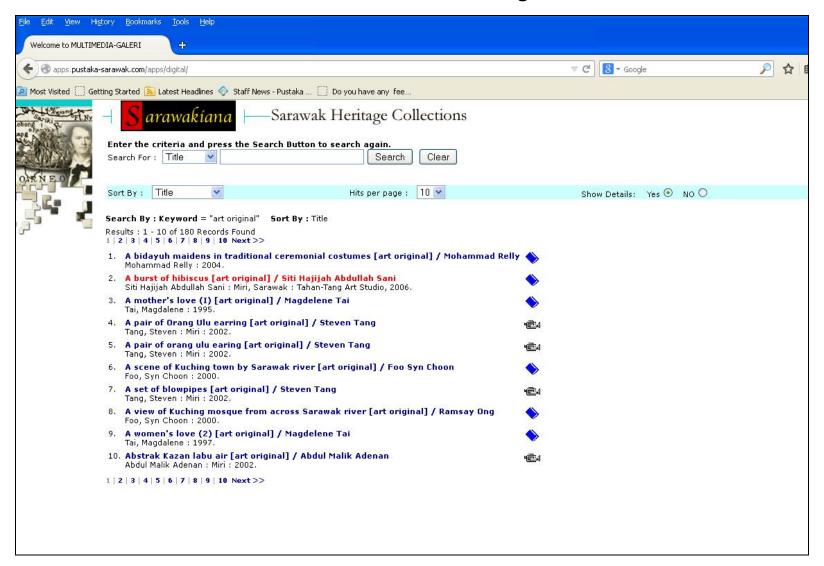

#### **STEP 3:**

Click at the title selected.

#### The title selected information

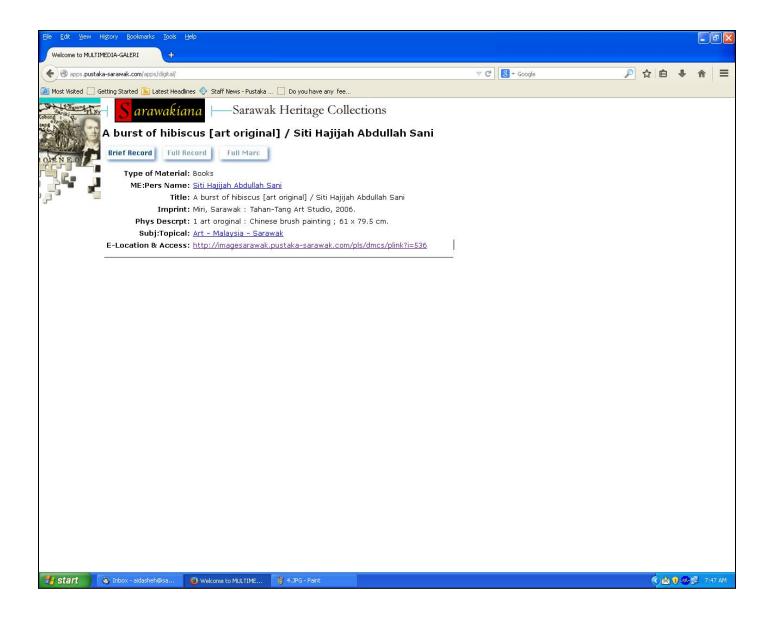

#### Resource details

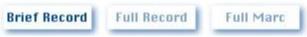

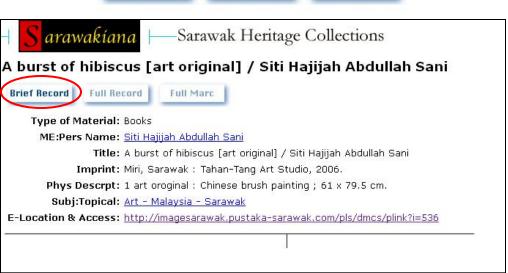

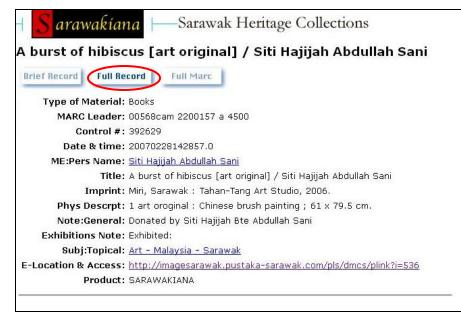

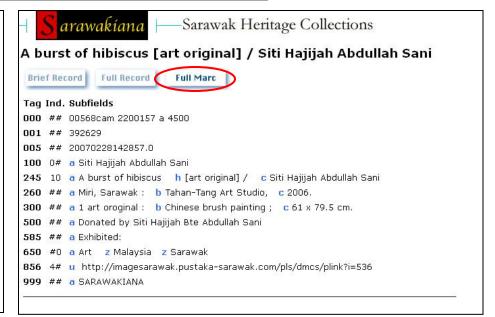

### STEP 4:

#### Click at **E-Location & Access** for viewing the image

5 : Excellent Vote

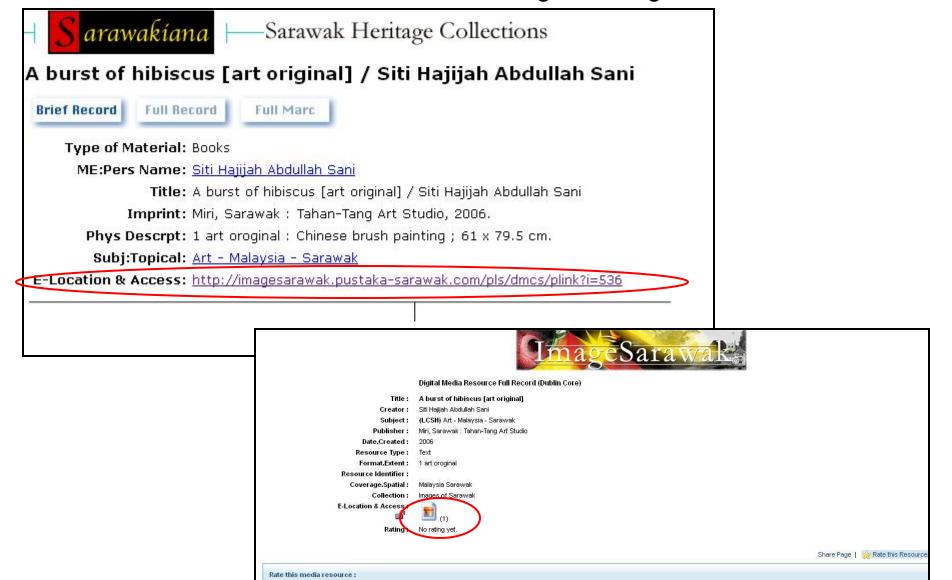

# Image viewing result

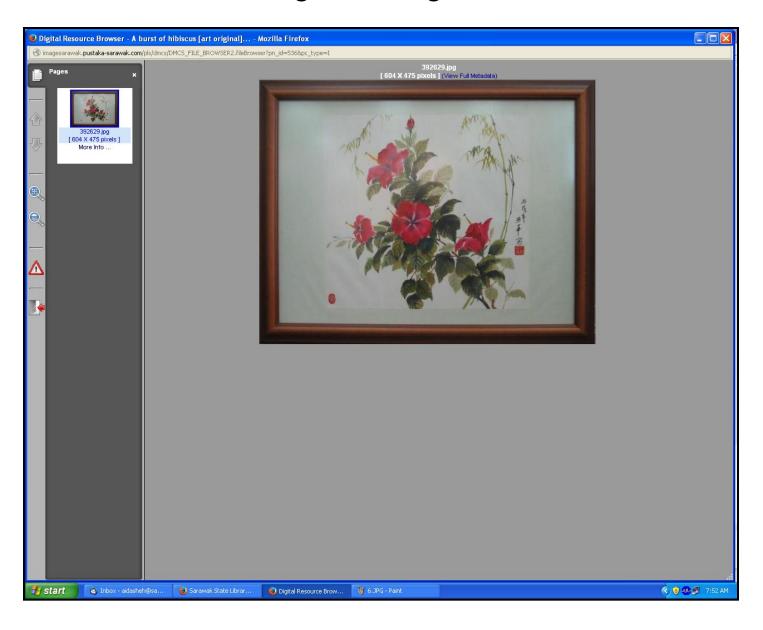